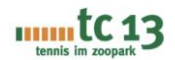

# Inhalt

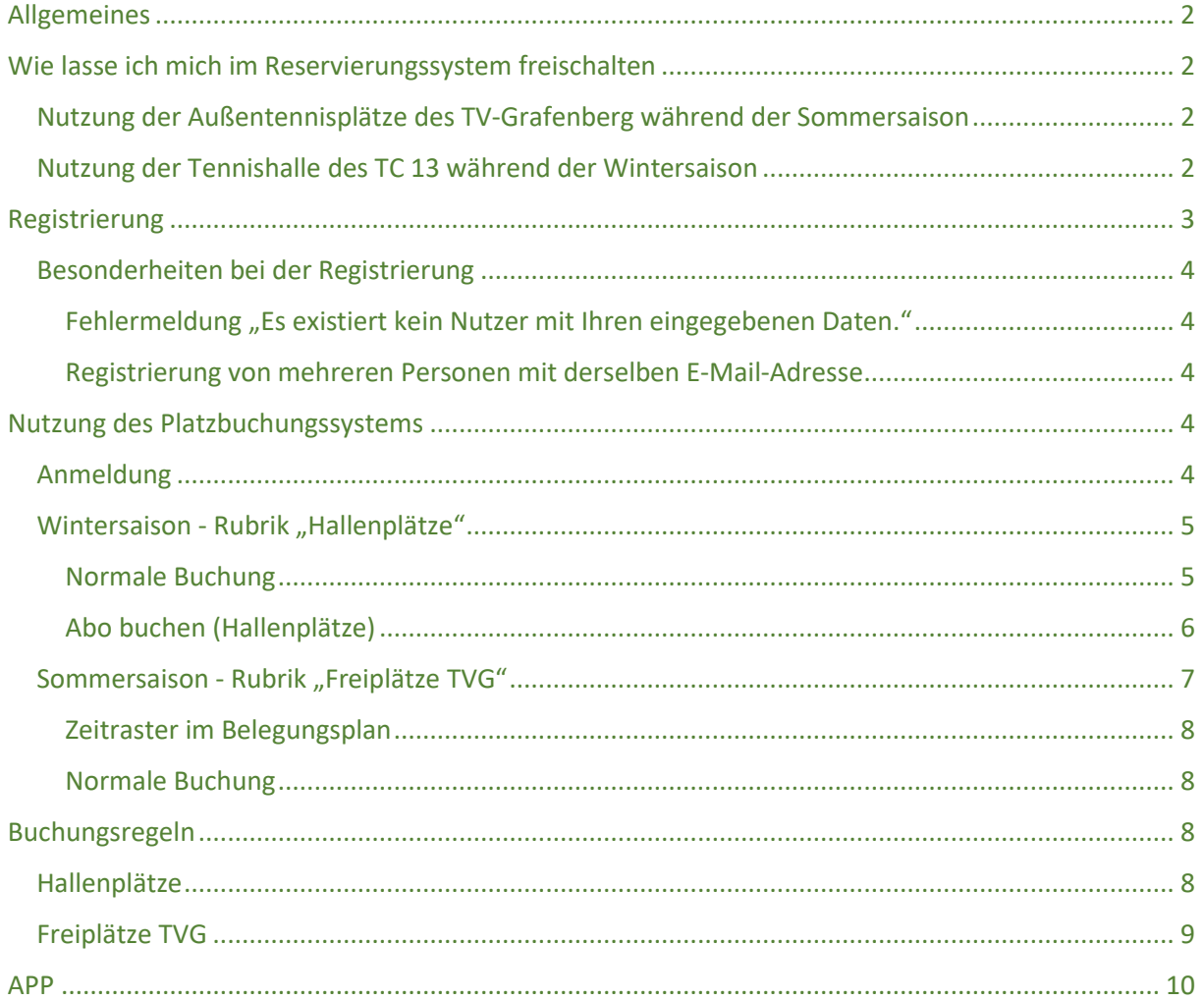

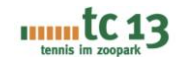

# <span id="page-1-0"></span>Allgemeines

Seit der Wintersaison 2022/2023 wird für die Platzbuchung das Web-basierte System courtbooking.de eingesetzt. Das System stammt von der gleichnamigen Firma courtbooking.de und wird schon bei vielen anderen Tennisvereinen und Hallenbetreibern eingesetzt. Die Bedienung erfolgt per Internet-Browser über das eigene Mobiltelefon, Tablet oder PC. Auf der Tennisanlage wird vorerst keine Bedienstation installiert.

Das System für den TC 13 ist erreichbar unter der folgenden Adresse: [https://tc1913.courtbooking.de](https://tc1913.courtbooking.de/)

Die Nutzung ist nur für registrierte Vereinsmitglieder/Gäste möglich.

# <span id="page-1-1"></span>Wie lasse ich mich im Reservierungssystem freischalten

<span id="page-1-2"></span>Nutzung der Außentennisplätze des TV-Grafenberg während der Sommersaison

#### • nur für registrierte Vereinsmitglieder möglich

schicken Sie eine E-Mail an die folgende Adresse[: adminplatzbuchung@tc1913.de](mailto:adminplatzbuchung@tc1913.de) und bitte teilen Sie uns Ihr Anliegen mit und geben Sie Name und Nachname an.

<span id="page-1-3"></span>Nutzung der Tennishalle des TC 13 während der Wintersaison

• für registrierte Vereinsmitglieder/Gäste möglich

schicken Sie eine E-Mail an die folgende Adresse[: adminplatzbuchung@tc1913.de](mailto:adminplatzbuchung@tc1913.de)  und bitte teilen Sie uns Ihr Anliegen mit und geben Sie Name, Nachname, ob Sie Mitglied oder Gast sind und die Zahlungsart: PayPal und/oder Lastschriftverfahren an.

Wichtig! Wenn Sie per Lastschrift zahlen möchten, senden Sie bitte das ausgefüllte Formular für den Lastschrifteinzug an die folgende E-Mail-Adresse[: kassenwart@tc1913.de](mailto:kassenwart@tc1913.de)

Wenn das Lastschrifteinzugsformular nicht vorliegt, kann nicht per Lastschrift gezahlt werden und somit auch nicht gebucht werden.

\* \* \* \* \* \* \* \* \* \* \* \* \* \* \* \* \* \* \* \* \* \* \* \* \* \* \*

Die Mitglieder-/Gastdaten werden in der Systemverwaltung hinterlegt.

Es muss sich jedes Mitglied/Gast einmalig zur Nutzung registrieren. Dafür ist die Angabe einer gültigen E-Mail-Adresse Voraussetzung.

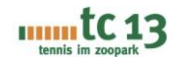

# <span id="page-2-0"></span>Registrierung

Vor der ersten Nutzung müsst ihr euch einmalig registrieren. Dazu zunächst die Login-Seite [https://tc1913.courtbooking.de](https://tc1913.courtbooking.de/) aufrufen und "Login/Registrieren" (oben rechts) wählen. Danach in der Registrierungsmaske zumindest alle Pflicht-Felder (markiert mit Sternchen) ausfüllen und ein möglichst sicheres Passwort vergeben. Am Ende müsst ihr den Nutzungsbedingungen und der Datenschutzerklärung zustimmen und auf "Registrieren" klicken.

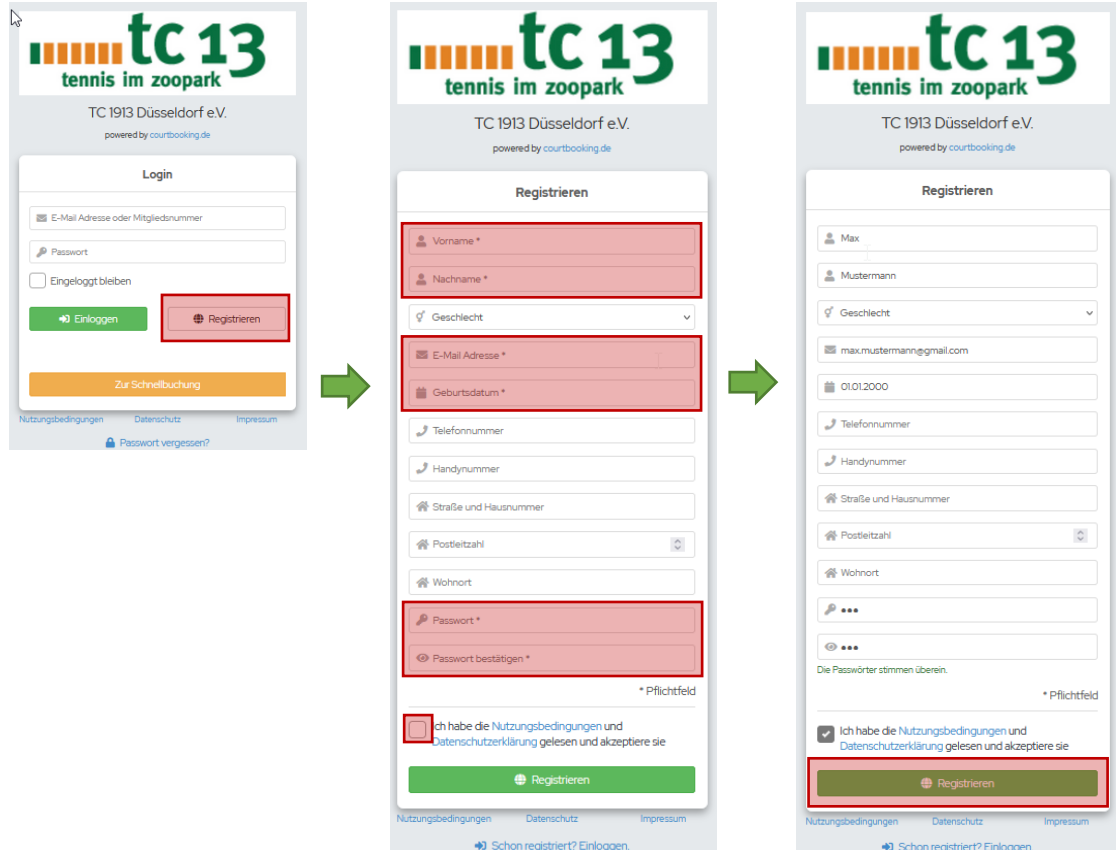

Danach wird eine Registrierungsbestätigung angezeigt und eine Bestätigungs-E-Mail von tc1913@courtbooking.de an die angegebene E-Mail-Adresse gesendet:

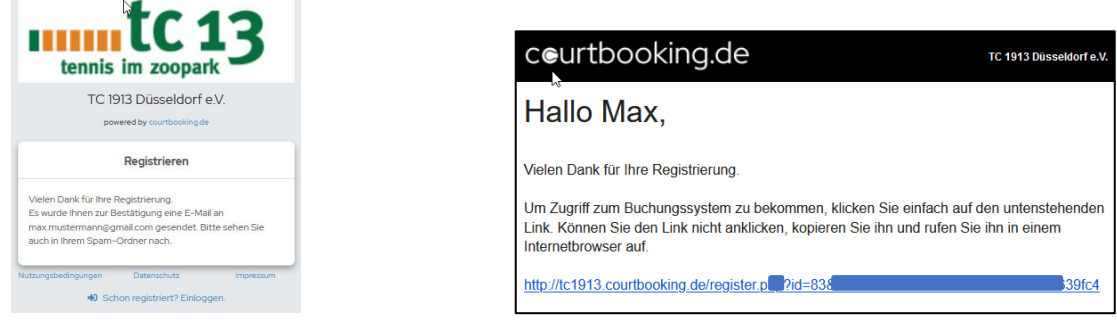

Die E-Mail enthält einen Link, der für den erfolgreichen Abschluss der Registrierung aufgerufen werden muss. Anschließend kann das Buchungssystem benutzt werden.

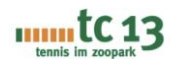

## <span id="page-3-0"></span>Besonderheiten bei der Registrierung

#### <span id="page-3-1"></span>Fehlermeldung "Es existiert kein Nutzer mit Ihren eingegebenen Daten."

Dieser Hinweis wird angezeigt, wenn die angegebenen Daten für Vor- und Nachname nicht mit den von uns vorab hinterlegten Daten übereinstimmen. Schreibt uns in diesem Fall eine Mail an [adminplatzbuchung@tc1913.de](mailto:adminplatzbuchung@tc1913.de) und wir korrigieren das entsprechend im Buchungssystem. Danach sollte die Registrierung problemlos funktionieren.

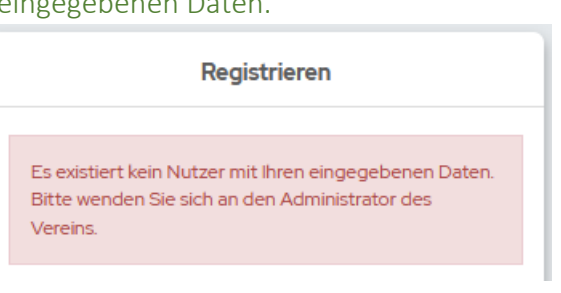

## <span id="page-3-2"></span>Registrierung von mehreren Personen mit derselben E-Mail-Adresse

Es können mehrere Personen dieselbe E-Mail-Adresse für die Registrierung verwenden. Es besteht so z.B. die Möglichkeit, dass eine Familie eine einzige E-Mail-Adresse als Anmeldenamen nutzt. Wenn für jedes einzelne Mitglied ein eigenes Passwort verwendet wird, kann das System bei der Anmeldung direkt den richtigen Benutzer erkennen. Wird sowohl dieselbe E-Mail-Adresse als auch das gleiche Passwort für mehrere Personen verwendet, wird nach der Anmeldung eine Auswahl der angemeldeten Personen angezeigt

# <span id="page-3-3"></span>Nutzung des Platzbuchungssystems

#### <span id="page-3-4"></span>Anmeldung

Nach erfolgreicher Registrierung könnt ihr euch mit Eurer E-Mail-Adresse über folgenden Link einloggen: [https://tc1913.courtbooking.de](https://tc1913.courtbooking.de/)

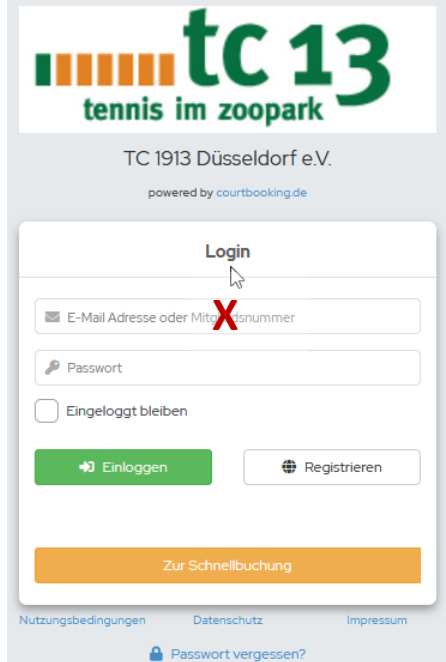

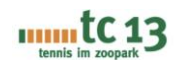

## <span id="page-4-0"></span>Wintersaison - Rubrik "Hallenplätze"

Unter "Hallenplätze", wird euch die aktuelle Belegung der Plätze angezeigt.

Für die Darstellung gibt es zwei Möglichkeiten:

- Tagesansicht (Standard)
- Wochenansicht

Die Umschaltung zwischen den beiden Darstellungen erfolgt über das Kalendersymbol oben rechts.

In der Wochenansicht wird ein Platz für eine Woche angezeigt. Die Auswahl des Platzes erfolgt in der oberen linken Ecke der Tabelle.

#### courtbooking.de **Max** Bele Mustermann Bearbeiten Ausloggen Dier **谷** Dashboard **曲 Halle**pplätze Uł Oε ο¢

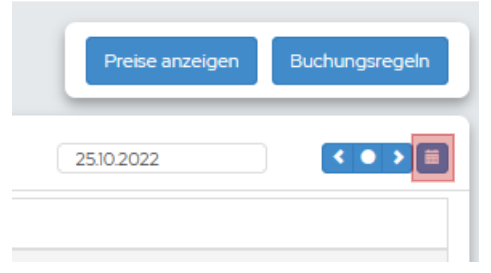

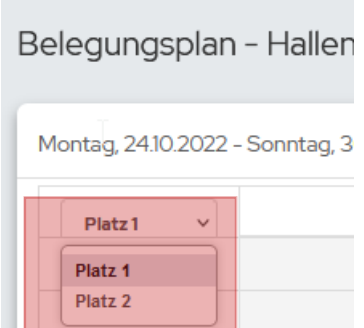

#### <span id="page-4-1"></span>Normale Buchung

Durch Klick auf eine Zelle der Tabelle wird das Buchungsfenster geöffnet:

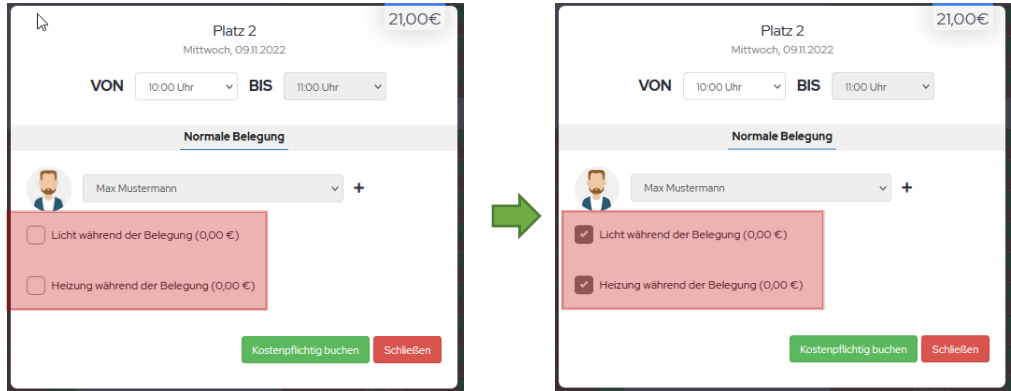

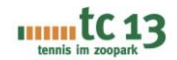

#### Wichtig - Licht und Heizungssteuerung müssen extra ausgewählt werden

Über die Schaltfläche "+" lassen sich weitere Spieler hinzufügen. Dies ist jedoch nicht erforderlich.

Über die Schaltfläche "**Kostenpflichtig buchen**" wird die Buchung abgeschlossen und entsprechend im Belegungsplan dargestellt. Eine existierende Buchung kann jederzeit geändert oder gelöscht (durch die Schaltfläche "**Reservierung löschen**") werden, solange die Stunde noch in der Zukunft liegt und noch nicht bezahlt ist.

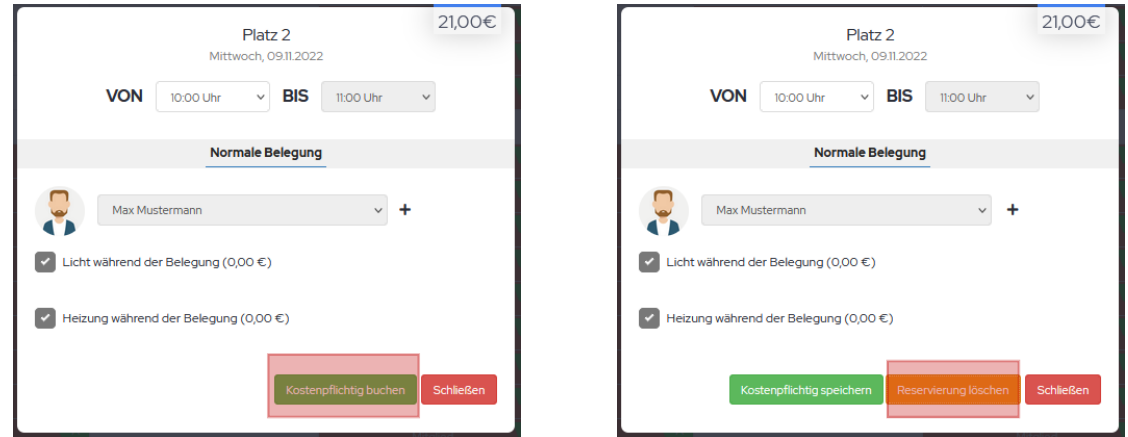

Eine Bitte: Wenn eine Buchung nicht wahrgenommen werden kann, dann bitte so frühzeitig wie möglich die Reservierung löschen, damit der Platz wieder für andere Mitglieder zur Verfügung steht.

Wenn die Buchung bereits bezahlt wurde, kann sie nur von einem Administrator storniert werden, bitte senden Sie eine E-Mail an: **kassenwart@tc1913.de** mit einem Erstattungsantrag.

#### <span id="page-5-0"></span>Abo buchen (Hallenplätze)

Bei den Hallenplätzen gibt es neben der Buchung einer Einzelstunde (Normale Buchung) auch die Möglichkeit Abos für die Wintersaison zu buchen.

Die Abo-Buchung erfolgt in zwei Schritten:

Schritt 1: Jede Person, ob Mitglied oder Gast, stellt zunächst eine Aboanfrage. Die Anfrage wird vorgemerkt und an den Kassenwart gesendet.

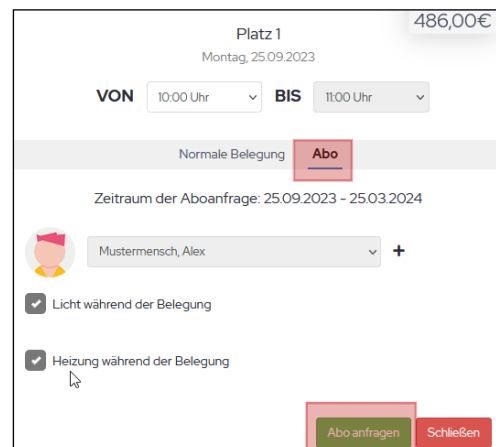

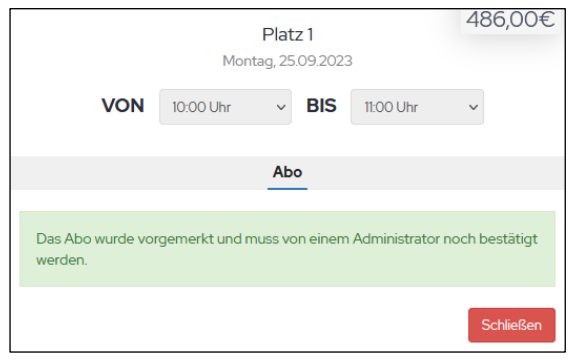

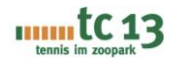

Schritt 2: Das Abo ist noch vom Kassenwart zu genehmigen. Erst dann ist das Abo verbindlich gebucht.

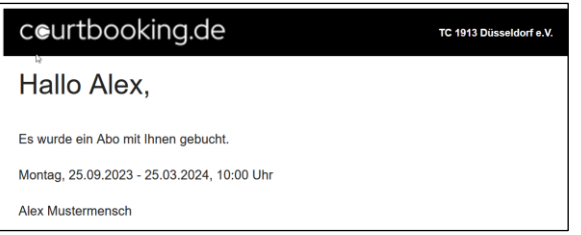

<span id="page-6-0"></span>Sommersaison - Rubrik "Freiplätze TVG"

Unter "Freiplätze TVG", wird euch die aktuelle Belegung der Plätze angezeigt.

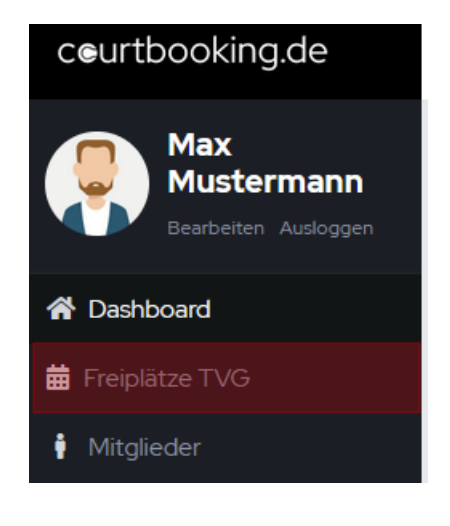

Preise anzeigen

2510.2022

Buchungsregeln

 $\left\{ \bullet \right\}$ 

Für die Darstellung gibt es zwei Möglichkeiten:

- Tagesansicht (Standard)
- Wochenansicht

Die Umschaltung zwischen den beiden Darstellungen erfolgt über das Kalendersymbol oben rechts.

In der Wochenansicht wird ein Platz für eine Woche angezeigt. Die Auswahl des Platzes erfolgt in der oberen linken Ecke der Tabelle.

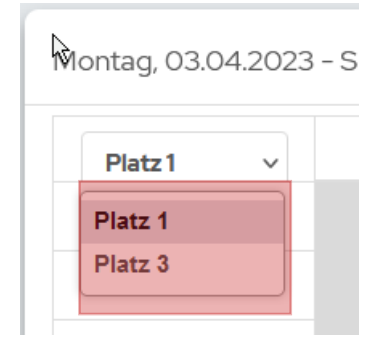

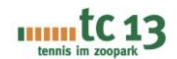

#### <span id="page-7-0"></span>Zeitraster im Belegungsplan

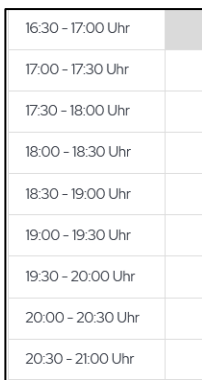

In der Sommersaison ist das Zeitraster auf 30 Minuten festgelegt, so dass man bei der Buchung folgende Möglichkeiten hat:

- Einzel: 60 Minuten
- Doppel: 90 Minuten

#### <span id="page-7-1"></span>Normale Buchung

Durch Klick auf eine Zelle der Tabelle wird das Buchungsfenster geöffnet:

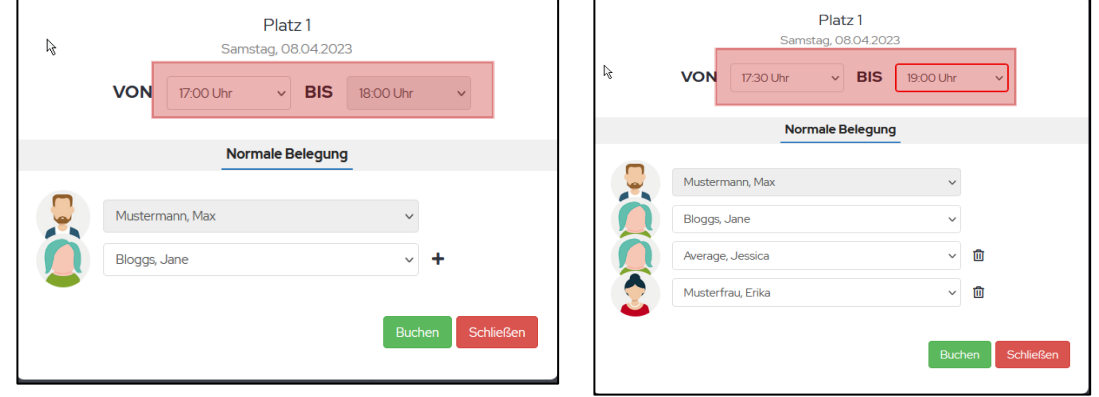

#### Wichtig - Es müssen alle Spieler/innen eingetragen werden

Über die Schaltfläche "+" lassen sich weitere Spieler hinzufügen.

# <span id="page-7-2"></span>Buchungsregeln

#### <span id="page-7-3"></span>Hallenplätze

- Eine Spielstunde beträgt 60 Minuten.
- Die Stornierung / Reservierung löschen einer Spielstunde ist nur bis spätestens 24 Stunden vor Spielbeginn möglich.
- Die Stornierung von bezahlten Buchungen ist nur per E-Mail an: kassenwart@tc1913.de mit der Bitte um Rückerstattung möglich.
- Es dürfen von jedem Spieler beliebig viele Plätze zur gleichen Zeit gebucht werden.
- Abo Stunden können nicht storniert werden.
- WIR BITTEN DARUM NACH DER SPIELSTUNDE DAS LICHT AM AUSGANG AUSZUSCHALTEN

#### Sonstige Regelungen

• Kostenpflichtige Plätze können ab einem Alter von 18 Jahren gebucht werden.

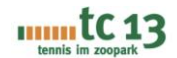

- Wenn Man per Lastschriftverfahren zahlen möchte, muss Man das entsprechende Sepa Lastschriftformular an: kassenwart@tc1913.de
- Man kann sich erst registrieren nach Freischaltung durch einen Administrator
- Nach Freischaltung und anschließender Registrierung kann sofort ein Platz gebucht werden
- Abo-Hallenstunden, die nicht genutzt werden können, können unter "Dashboard" und "Chat" für andere Mitglieder angeboten werden. Hier muss man sich dann über die Abmachungen abstimmen.

## <span id="page-8-0"></span>Freiplätze TVG

Im Sommer stehen uns 2 Plätze bei TV Grafenberg zu den unten genannten Zeiten zur Verfügung. Die Anlage befindet sich:

> TV Grafenberg Sulzbachstr. 31 40629 Düsseldorf

Durch das Eingangstor rechts vom Fußballplatz befinden sich die Tennisplätze.

Daten und Zeiten an denen wir die Plätze 1 und 3 bei TV-Grafenberg nutzen dürfen:

17.4. bis 22.6. und 7.8. bis 3.9. 2023

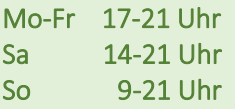

An allen anderen Daten dürfen wir die Plätze nicht nutzen.

#### Sonstige Regelungen

- Beim Buchen hat man folgende Möglichkeiten:
	- o Einzel: 60 Minuten
	- o Doppel: 90 Minuten
- Es müssen alle Spieler/innen eingetragen werden
- Es darf maximal 1 Spielstunde pro Kalendertag gebucht werden. Vor Buchung einer weiteren Spielstunde am selben Tag, muss zuerst eine Stunde abgespielt sein.
- Eine Spielstunde darf frühestens 24 Stunden vor Spielbeginn gebucht werden.
- Stornierung ist immer möglich.
- Bei der Buchung einer Spielstunde mit vier Spielern wird der Platz automatisch auf die Standardbuchungslänge von 90 Minuten Spielzeit gebucht.
- Sind die Spieler 5 Minuten nach Buchungstermin nicht auf dem Platz anwesend, kann die Stunde von anderen Spielern auch ohne Buchung genutzt werden.
- Die Jugendmitglieder des TC13 können ab einem Alter von 8 Jahren die Tennisplätze buchen.

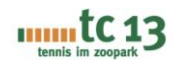

# <span id="page-9-0"></span>APP

Courtbooking.de ist auch als iOS und Android App verfügbar

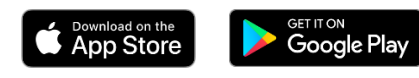